# **【おまかせRPA】 バックアップツール移行手順**

## **2023年12月 東日本電信電話株式会社**

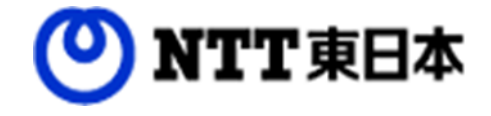

**バックアップツール移行手順**

#### **0. はじめにご確認ください**

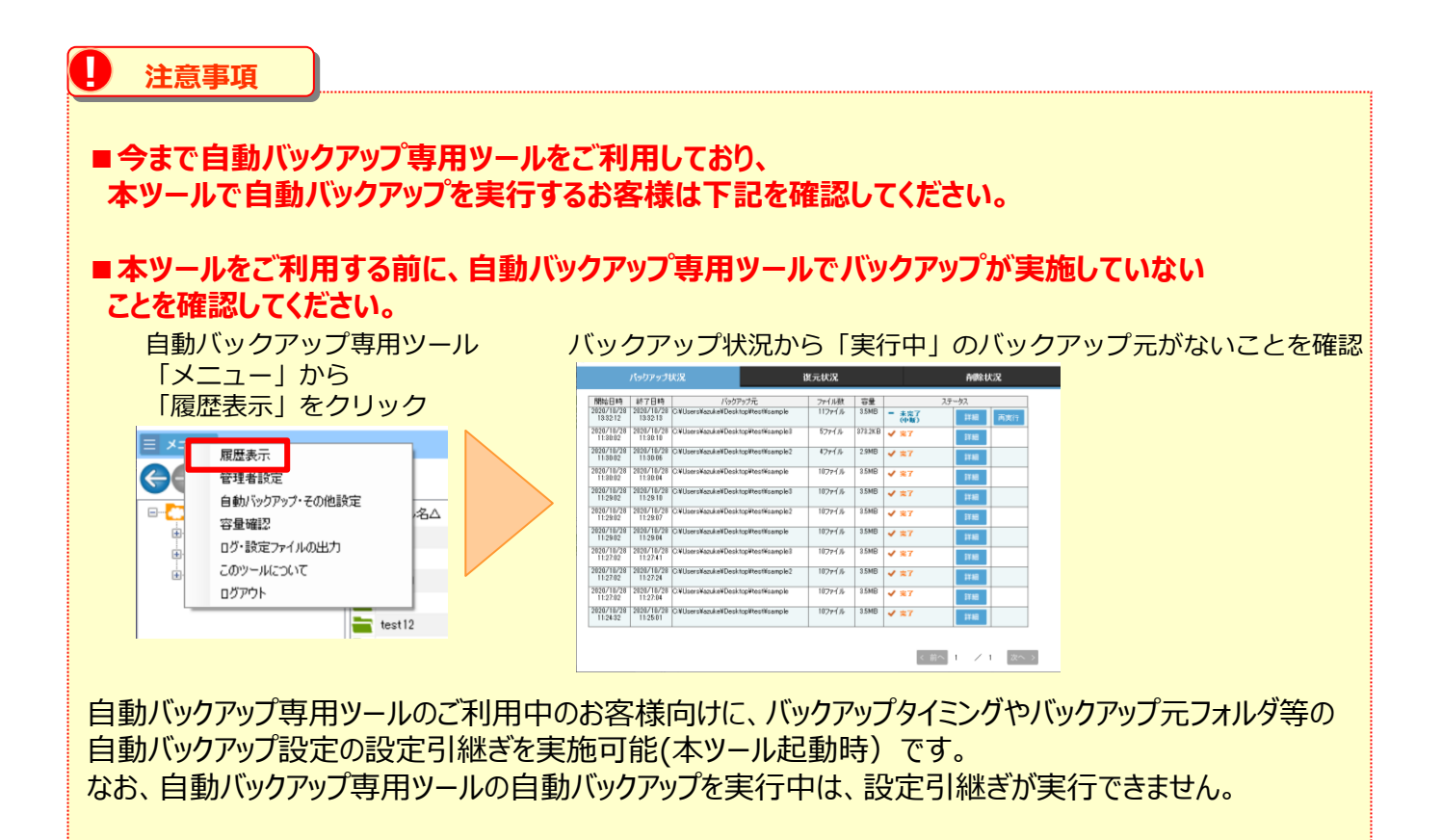

### **1.本ツールのダウンロード・インストール**

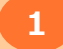

**1 大容量バックアップ専用ツールのダウンロードサイトへアクセス**

以下のURLよりツールダウンロードサイトへアクセスください。 <https://www.storage-online.net/common/download.html>

### **2 大容量バックアップ専用ツールの入手(1/3)**

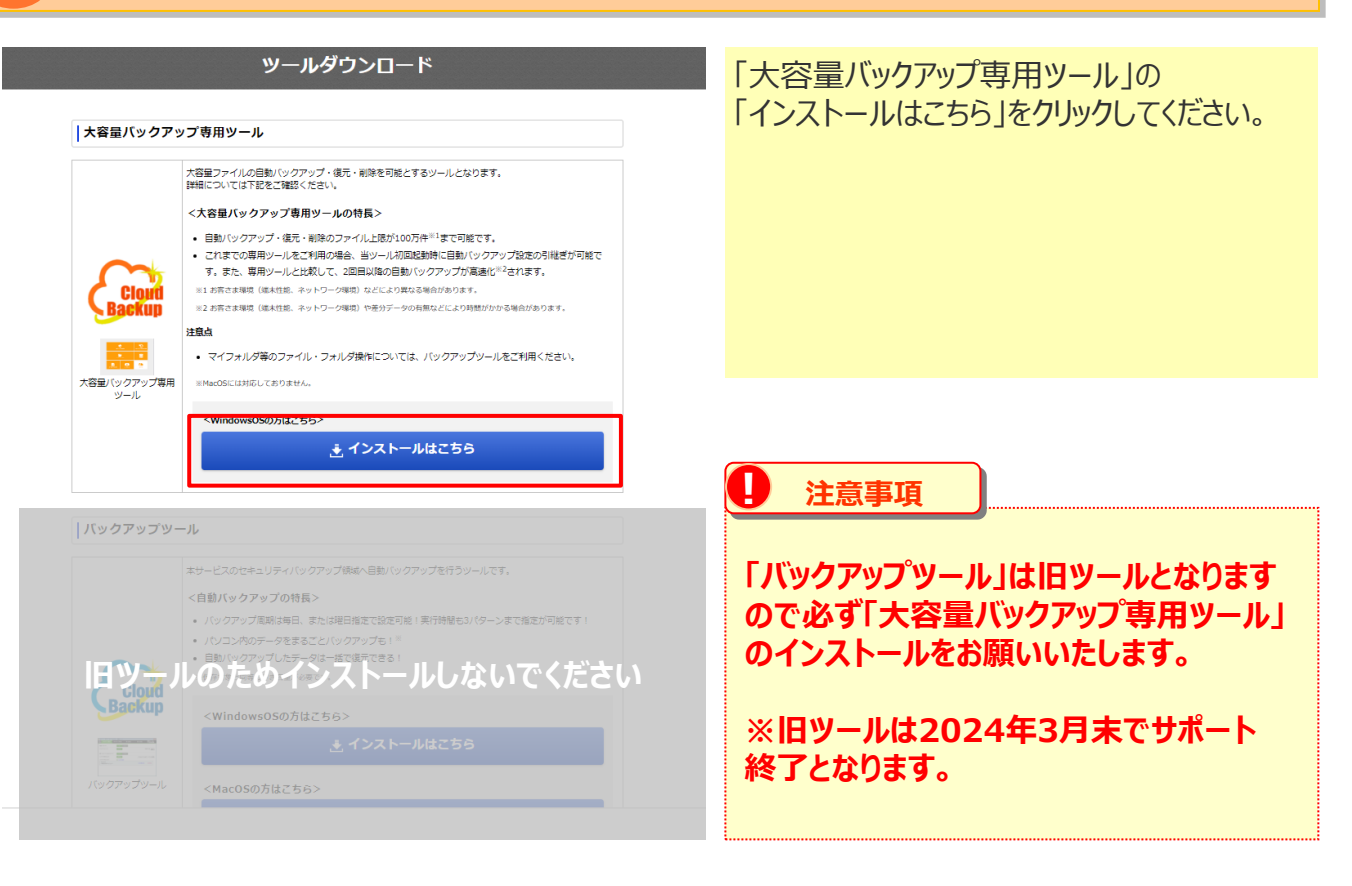

### **1.本ツールのダウンロード・インストール**

### **2 大容量バックアップ専用ツールの入手(2/3)**

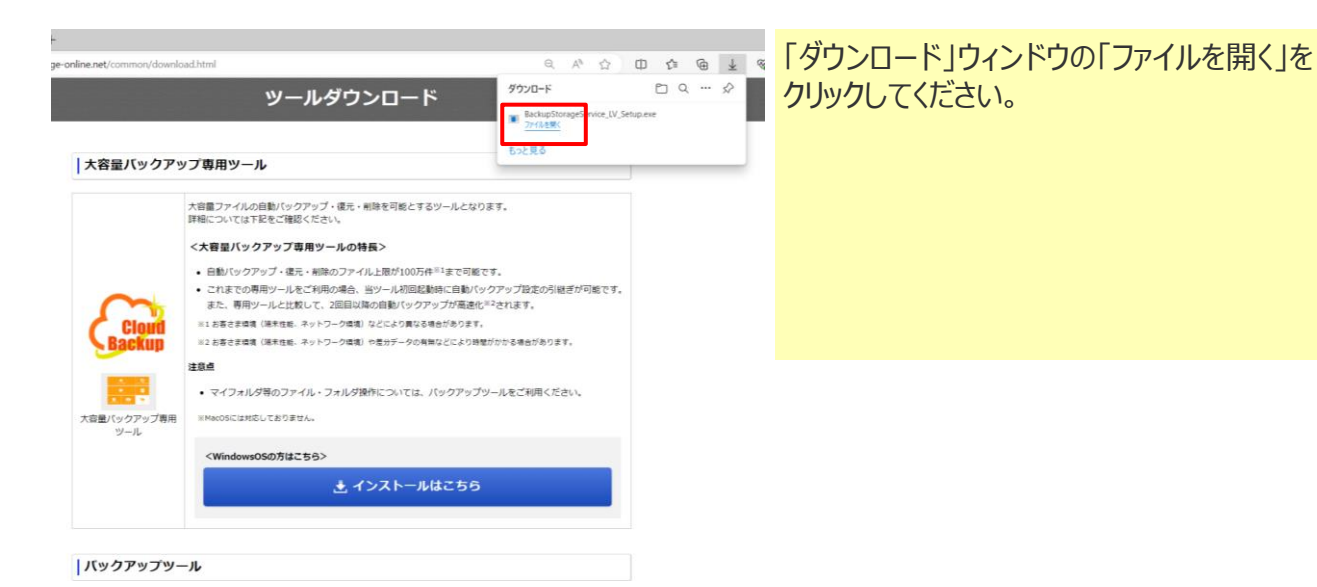

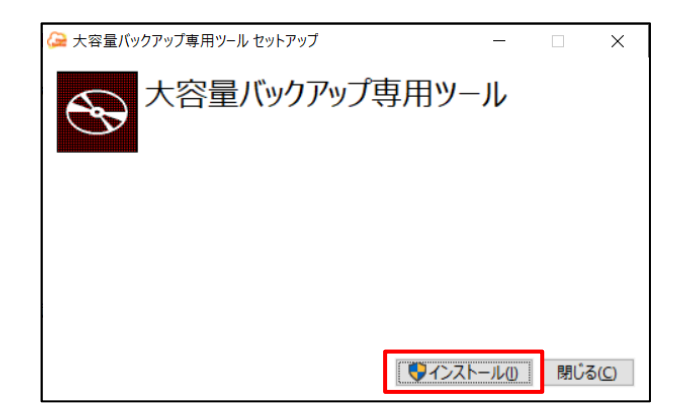

#### 「インストール」をクリックしてください。

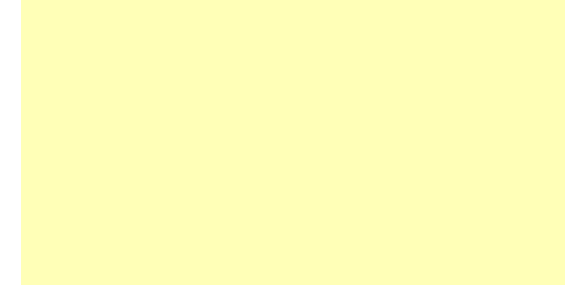

### **1.本ツールのダウンロード・インストール**

### **2 大容量バックアップ専用ツールの入手(3/3)**

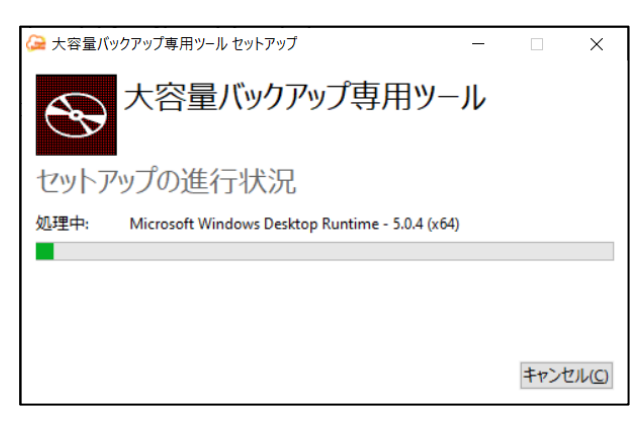

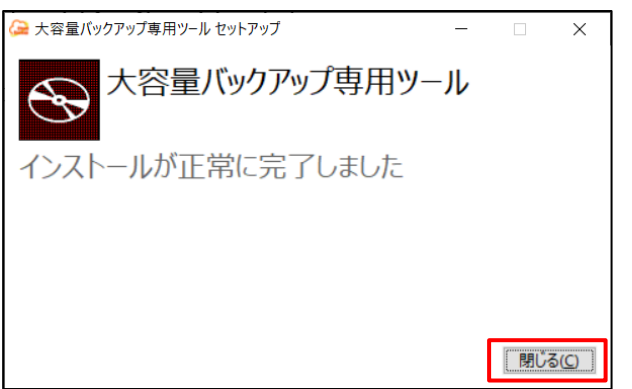

大容量バックアップ専用ツールのインストールが 始まります。

インストールが完了したら「閉じる」を クリックしてください。

### **1.本ツールのダウンロード・インストール**

#### **3 大容量バックアップ専用ツールの起動**

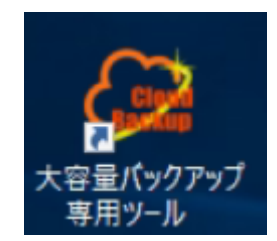

デスクトップに表示されている大容量バックアップ専用ツール のアイコンをダブルクリックし、ツールを起動してください。

### **2.端末認証キー(ID/パスワード※任意)の再発行**

バックアップツールを移行する際は必ず端末認証キーの再発行が必要です。以下の手順に従い再発行依 頼を行ってください。

### **1 端末認証キー再発行依頼**

端末認証キーの再発依頼は下記のオートメーションサポートセンタへご連絡をお願いいたします。

【NTT東日本オートメーションサポートセンタ】 電話番号:0120-875-015(通話料無料) 受付時間:9:00~21:00(年中無休) 問合せメールアドレス: automation-center-ml@east.ntt.co.jp

【再発行依頼に必要な情報】

- ・OCOから始まる契約ID
- ・お客様名
- ・バックアップツールログインID

【注意事項】

・再発行を依頼してから1~2営業日に端末認証キーのお知らせをいたします。

・再発行した端末認証キーのお知らせは電話で実施させていただきます。 ※メールでのお知らせを希望する場合は再発行依頼時にその旨をお伝えください。

### **2.ログイン**

#### 以下のログインを行ってください。

#### **1 大容量バックアップ専用ツールログイン**

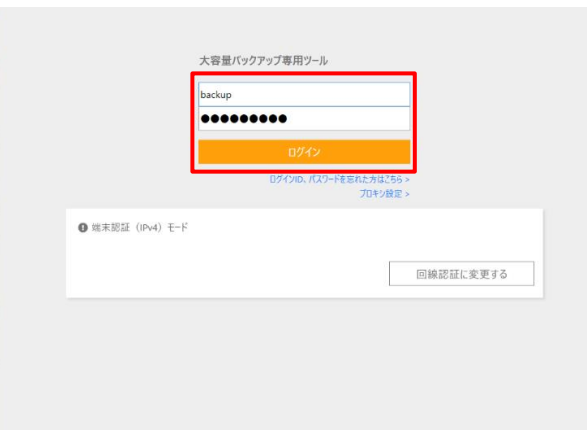

ログインIDとパスワードで 本ツールにログインします。

※ログインIDとパスワードが不明な場合は 前ページに戻り、再発行依頼を実施ください。

#### **(参考)RPA利用開始時送付メールのイメージ** ※赤字はお客様によって異なります

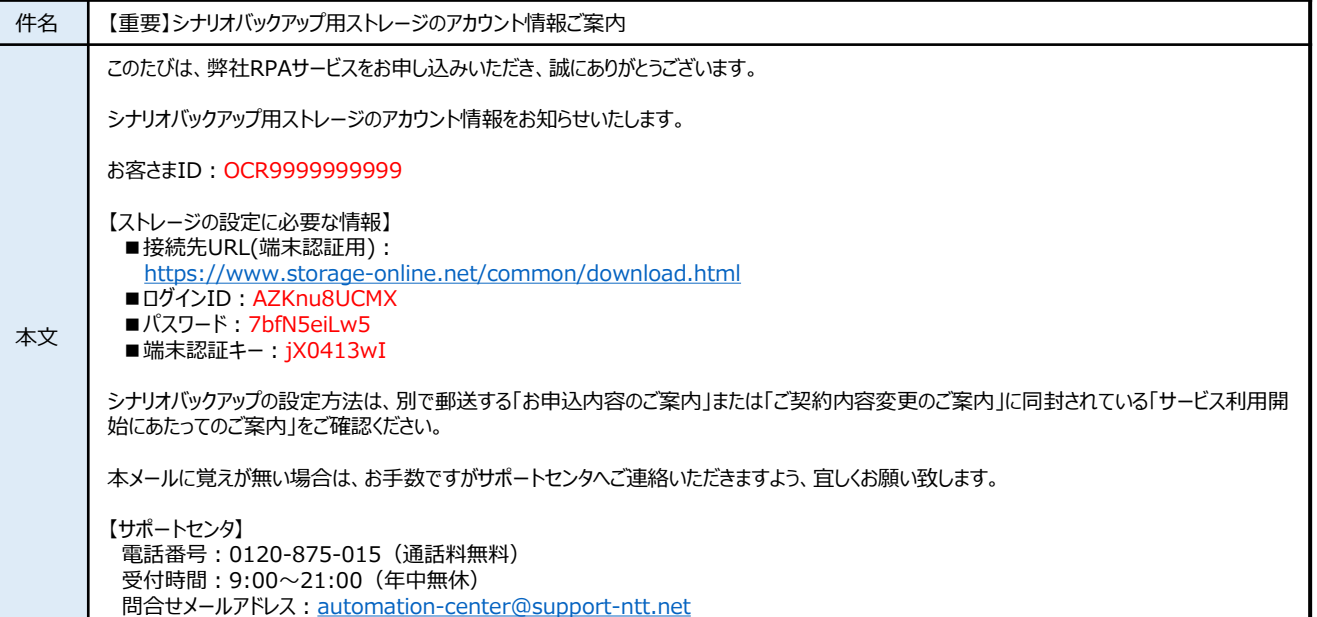

**バックアップツール移行手順**

### **2.ログイン**

#### **2 端末認証キーの登録**

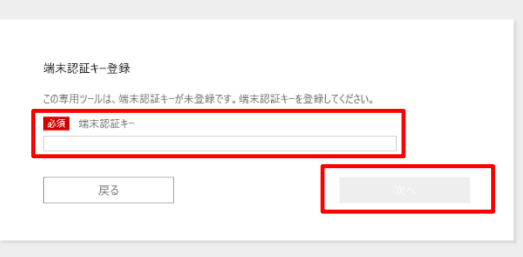

再発行依頼完了メールを参考に 端末認証キーを入力し「次へ」を クリックしてください。

### **3 利用規約への同意**

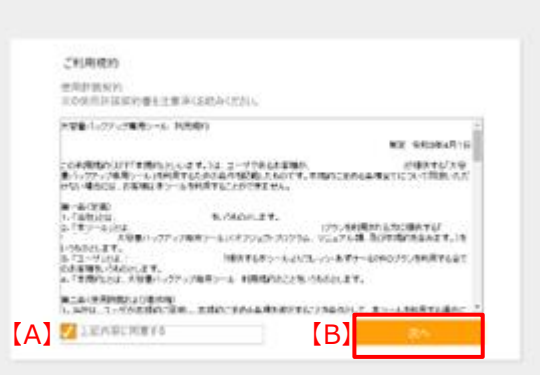

本ツールご利用にあたっての 利用規約が表示されます。

内容をご確認いただいた上で、 【A】上記内容に同意するにチェックを入れ、 【B】次へをクリックしてください。

### **2.ログイン**

### **4 本サービスご利用上の注意事項への同意**

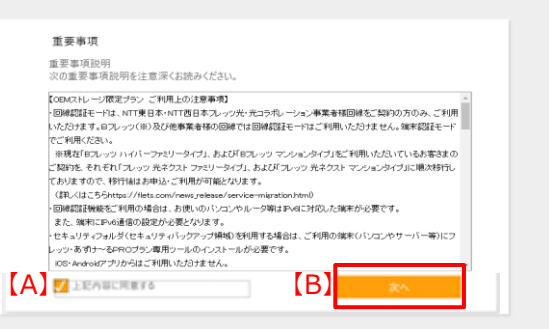

続けて、本サービスご利用にあたっての 注意事項が表示されます。

内容をご確認いただいた上で、 【A】上記内容に同意するにチェックを入れ、 【B】閉じるをクリックしてください。

#### **3.自動バックアップ設定**

自動バックアップ設定を実施します。 以前より、自動バックアップ専用ツールをご利用の場合は、 以下のような自動バックアップ設定引継ぎ画面が表示されます。

(自動バックアップ専用ツールをご利用していないお客さまには、下記画面は表示されません。)

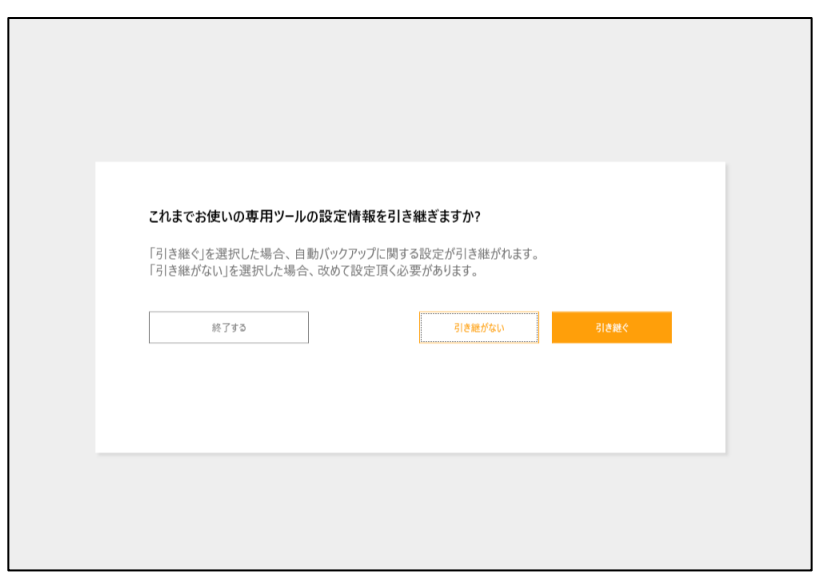

なお、自動バックアップ専用ツールから設定を引き継ぐ対象は下記の3点です。 ①自動バックアップタイミング(自動バックアップの実行周期、時間等) ②自動バックアップのバックアップ元フォルダ ③バックアップの実行履歴データ

 $(1)$ 「自動バックアップ設定引継」を参照 自動バックアップ専用ツールをご利用で、 **自動バックアップ設定を引継ぎたい** (2) 「自動バックアップ設定」 を参照 自動バックアップ専用ツールを ご利用していない 自動バックアップ設定を**1から設定したい**

#### **3.自動バックアップ設定**

以下の手順で、自動バックアップ専用ツールから自動バックアップ設定の引継ぎを実施してください。

(1)自動バックアップ設定引継

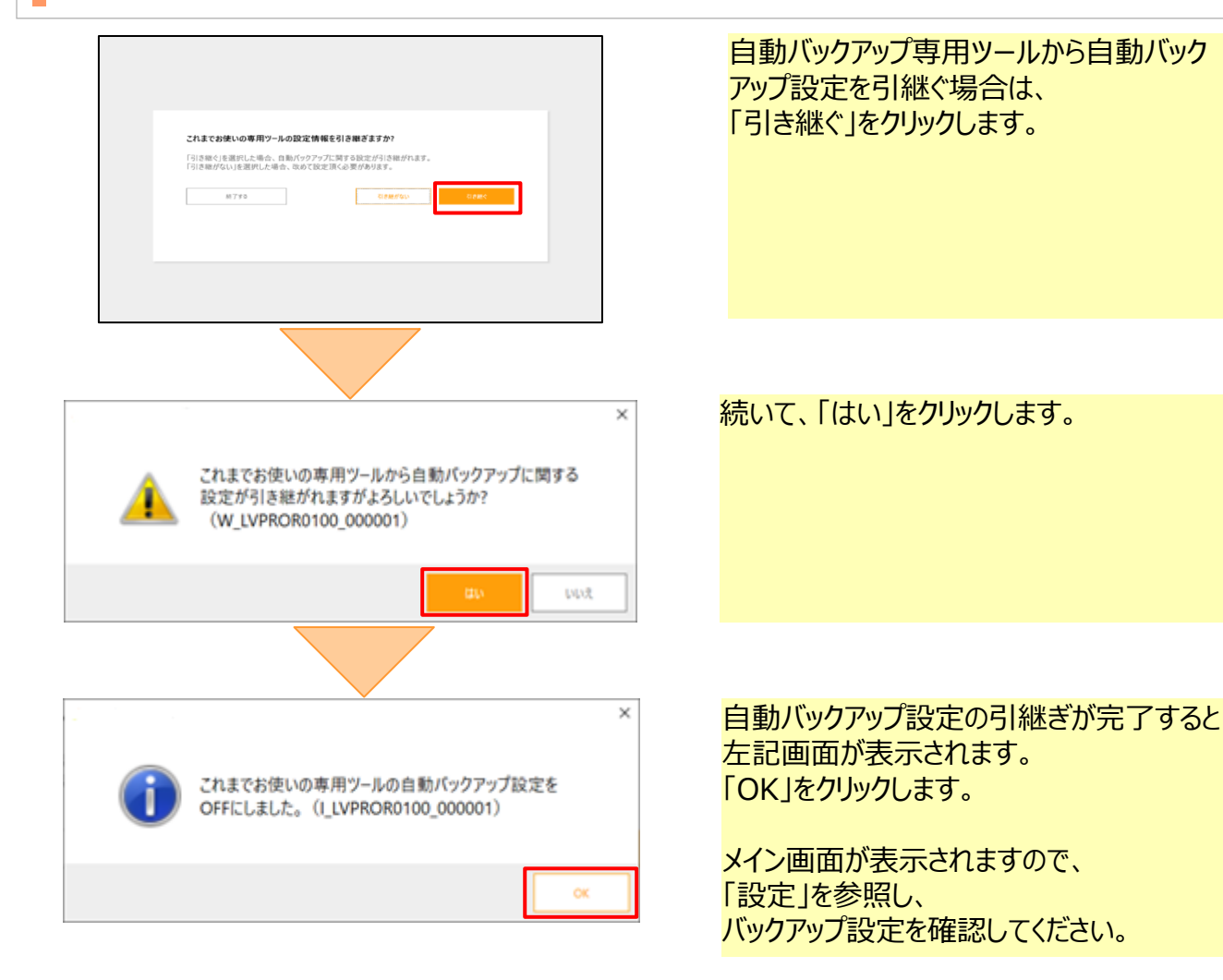

#### **3.自動バックアップ設定**

以下の手順で、自動バックアップ専用ツールから自動バックアップ設定の引継ぎを実施してください。

(1)自動バックアップ設定引継

### **! 注意事項**

#### **※)自動バックアップ専用ツールをご利用で、本ツールで自動バックアップを実行する場合** 自動バックアップ専用ツールの設定画面にて、自動バックアップが「OFF」になっていることを確認してください。 自動バックアップ専用ツール 自動バックアップ「OFF」を選択 「メニュー」から パックアップ設定 お知らせ通知設定 「自動バックアップ・その他設定」 自動パックアップ: ON OFF をクリック バックアップタイミング: 変更する バックアップ先との差分比較: 変更する 差分比較アップロー<mark>ト</mark><br>差分比較削減 履歴表示 管理者設定 即にフォルダ・ファイルのバックアップ: する しない 自動バックアップ・その他設定 名△ 容量確認 バックアップ先のフォルダ: 変更する //セキュリティフォル ログ・設定ファイルの出力 バックアップするフォルダ: **◎ フォルダを追加** このツールについて 今ずぐ実行する C:#Users#azuke¥Desktop¥1g ログアウト  $\equiv$  test12

### **3.自動バックアップ設定**

以下の手順で自動バックアップ設定を行ってください。

(2)自動バックアップ設定

### **1 シナリオ保存先フォルダ設定(1/2)**

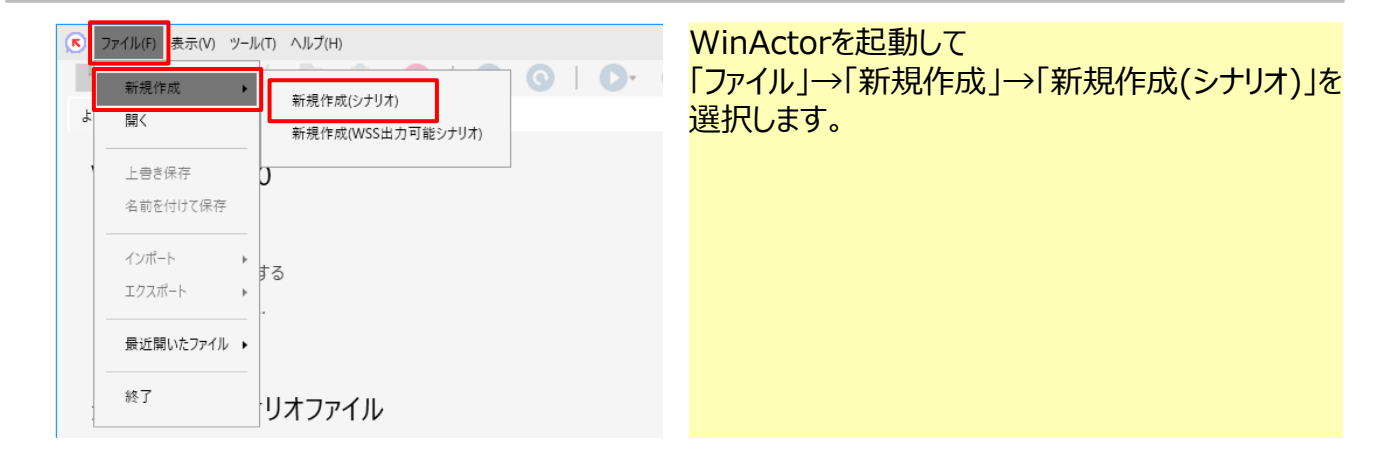

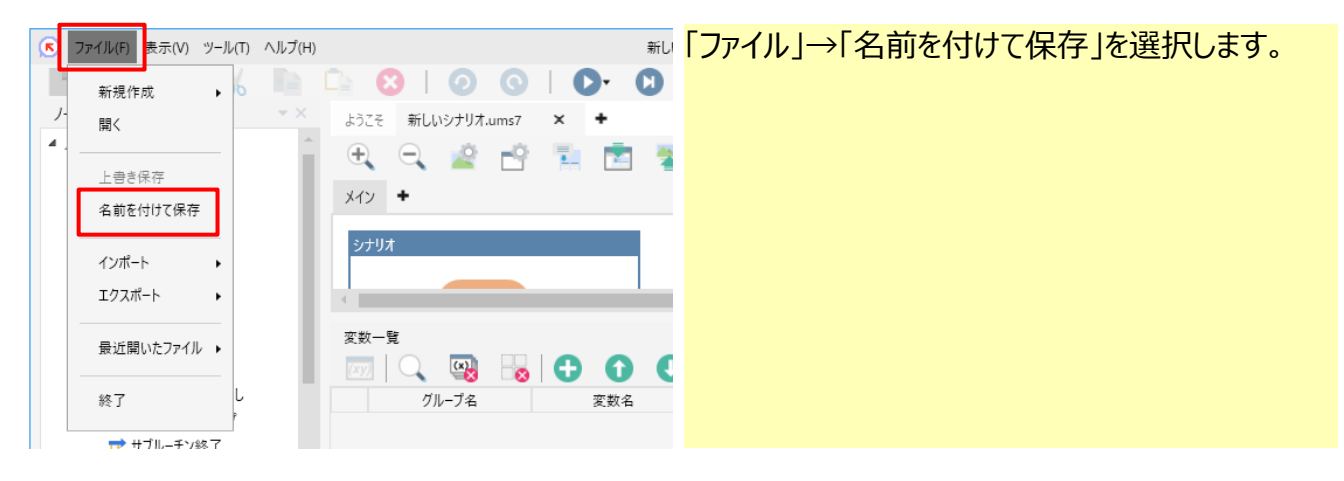

#### **3.自動バックアップ設定**

### **1 シナリオ保存先フォルダ設定(2/2)**

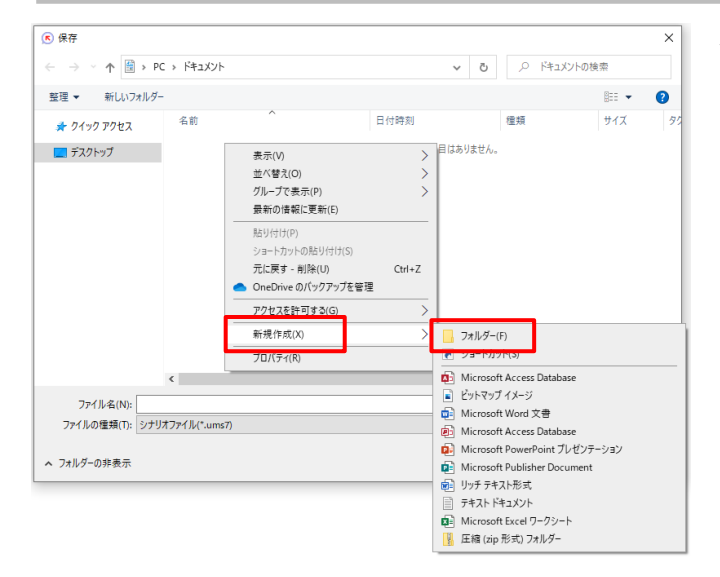

保存先としてCドライブ内にある 「ドキュメント」フォルダが標準で指定されます。 フォルダ一覧内にマウスのカーソルを合わせて、 マウスの右クリック→「新規作成」→「フォルダー(F)」 を選択してください。

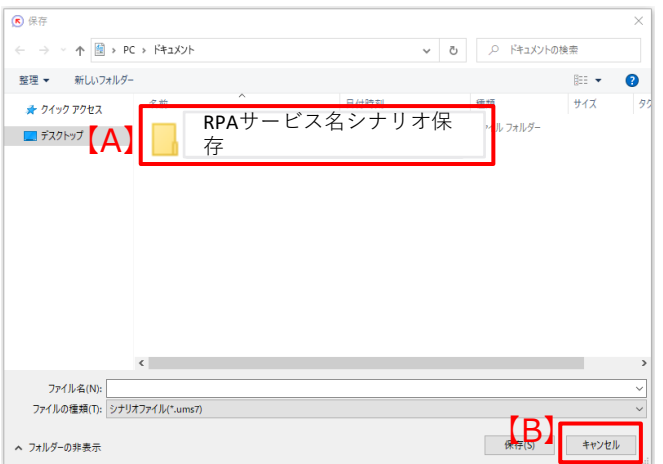

【A】新しいフォルダが作成されてファイル名を 入力する状態になるため、 **「RPAサービス名シナリオ保存」**という名前を 付けてください。 【B】「キャンセル」ボタンをクリックします。

### **3.自動バックアップ設定**

### **2 保存先フォルダ設定**

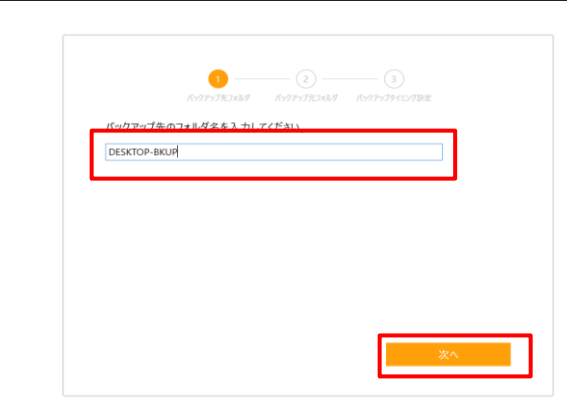

保存先フォルダ(オンラインストレージ側)の 名前設定を行います。 **「RPAサービス名シナリオバックアップ」**と入力して 「次へ」をクリックします。

#### **3 バックアップ元フォルダ設定**

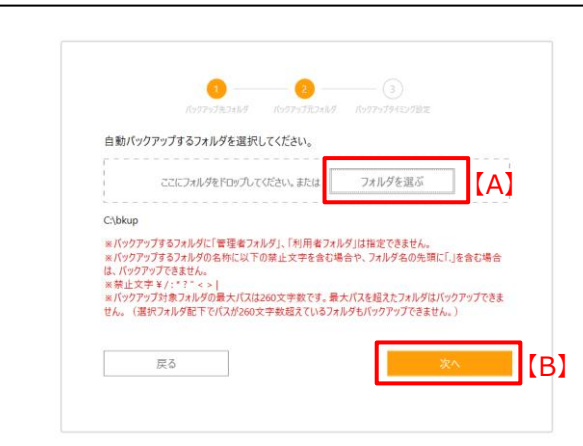

自動バックアップする端末上のフォルダを 指定します。 【A】フォルダを選ぶをクリックすると、 フォルダ選択画面が表示されますので、 「PC(マイコンピュータ)」→「C:」→「ユーザー」→ xxxxxx(※)→「ドキュメント」の順に選択し、 前ページで作成した **「RPAサービス名シナリオ保存」**を 選択してください。

または、エクスプローラ上のフォルダを 左図の点線内にドラッグして指定することも 可能となります。

フォルダを選択後、[B]次へをクリックしてください。 ※xxxxxはご利用のパソコンによって異なります。 <sup>16</sup>

### **3.自動バックアップ設定**

#### **4 自動バックアップ周期設定**

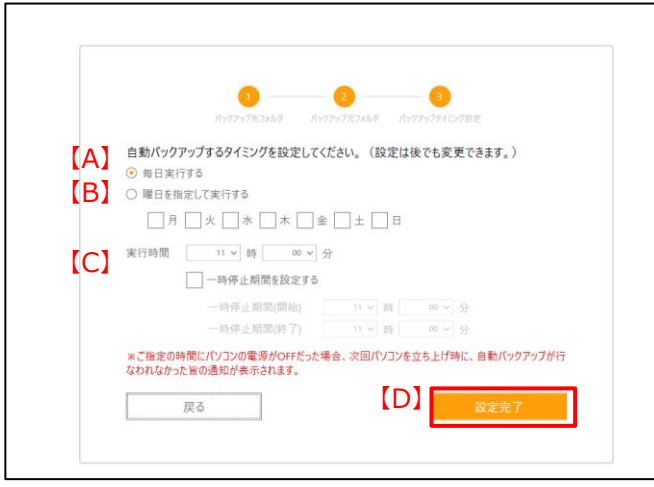

自動バックアップの周期を指定します。 【A】毎日実行する、または【B】曜日を指定 して実行するのいずれかを選択し、 曜日指定の場合には実行する曜日を 指定してください。

【C】バックアップ実行時刻を選択し、 【D】設定完了をクリックします。

※自動バックアップが実行中でも一時停止 する期間を設定可能です。 一時停止期間を設定するにチェックし、 期間を設定してください。

### **! 注意事項**

#### **※)端末の状態における自動バックアップの可否について**

・お使いの端末の設定がスリープ、休止状態、電源断状態になっている場合、 自動バックアップを設定した時間であっても自動バックアップは実行されません。 自動バックアップは、端末が起動状態の時のみ実行されます。

自動バックアップを実行される際は、スリープや休止状態の設定を解除のうえご利用ください。

#### **※)本ツールの状態における自動バックアップの可否について**

・本ツールを本サービスからログアウトすると自動バックアップは実行されません。 自動バックアップを実行される際は、本サービスにログインした状態でご利用ください。

### **問い合わせ先**

### **【NTT東日本オートメーションサポートセンタ】**

<電話番号>0120-875-015

<受付時間>9:00~21:00 ※年中無休

<お問い合せフォームURL>

<https://business.ntt-east.co.jp/gf/form.php?service=gi0545&type=pc>